Le catalogage est une opération capitale pour l'activité de vos bibliothèques. Il recouvre en réalité deux opérations consécutives :

- Le **catalogage** à proprement parler, qui consiste en la description matérielle du document : auteur, titre, éditeur, collection, nombre de pages…
- L'**exemplarisation**, c'est-à-dire l'emplacement du document au sein de votre bibliothèque : section, localisation, propriétaire…

# **Cataloguer un roman, une BD, un album…**

Cliquez sur l'onglet **Catalogue**, puis sur le menu contextuel **Catalogage** situé à gauche de votre écran. Par défaut c'est **mono.cat** qui doit apparaître dans la zone de saisie **Choix de la grille**. Si ce n'est pas le cas, sélectionnez mono.cat grâce au menu déroulant, et cliquez sur **Valider**. Une fenêtre s'ouvre :

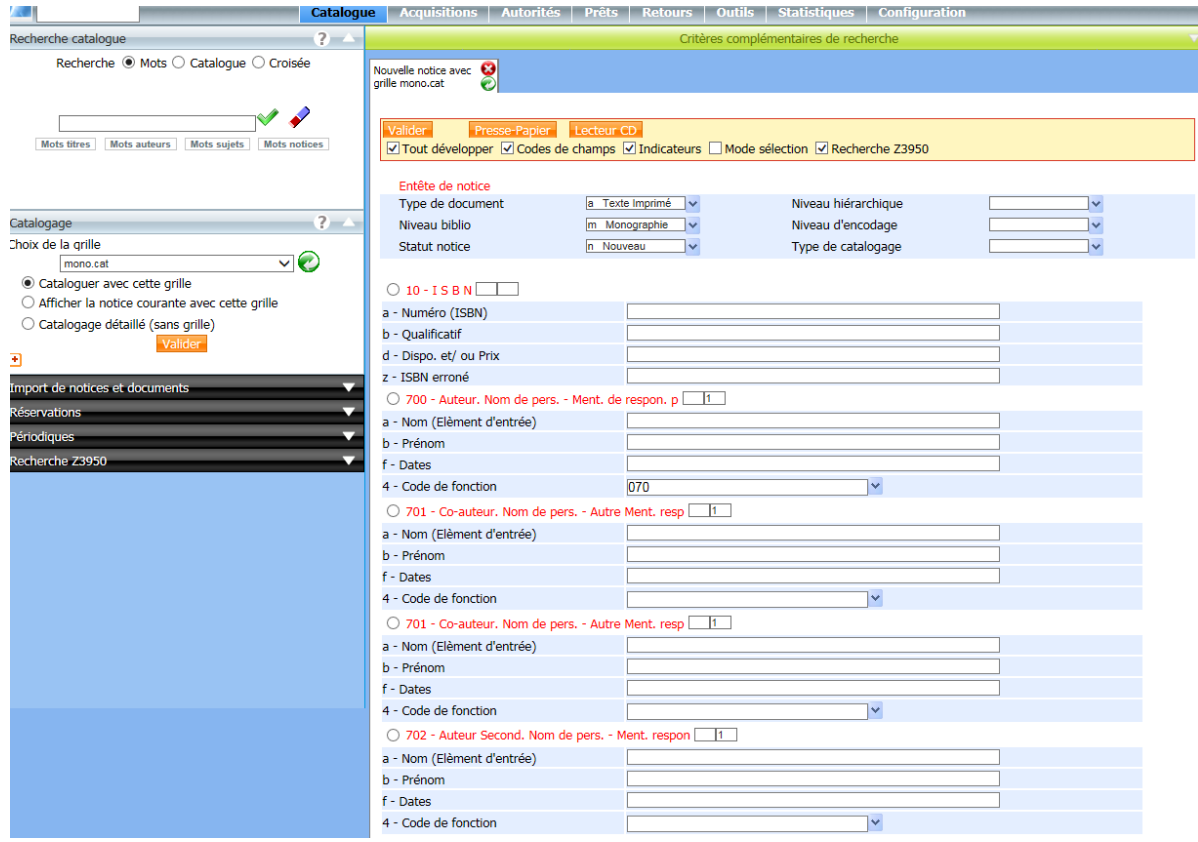

Une recherche dans le catalogue revient à interroger l'une ou l'autre des zones de saisie qui vous font face : Auteur, Titre, Sujet… Il convient donc d'être le plus rigoureux et précis possible.

La grille comprend un grand nombre de champs qui correspondent à autant d'informations différentes à saisir, sur lesquelles nous allons désormais nous arrêter. Petites précisions avant de commencer :

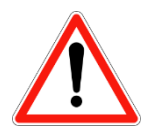

Lorsqu'un champ n'est pas mentionné dans ce manuel, vous ne devez pas vous en occuper et laisser les informations qui peuvent y figurer comme telles.

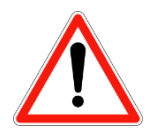

Il arrive régulièrement que des champs qui vous intéressent pour la saisie des informations (résumé, niveau de lecture…) ne soient pas apparents. Cliquez alors sur le cercle situé au début de n'importe quel champ pour faire apparaître la fenêtre suivante :

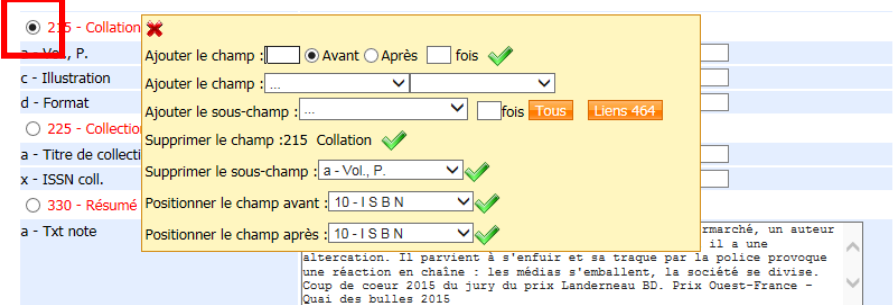

Il suffit alors de renseigner le numéro de champ correspondant à votre demande à la suite de la mention « Ajouter le champ » et de cliquer sur la coche verte qui suit.

Pour connaître le numéro de champ, reportez-vous à ce manuel.

## *010 – I S B N*

Première opération, **scanner le code-barre commercial (ou ISBN)** du document dans cette zone : le logiciel effectue alors deux recherches simultanées

- L'une, sur la base de la Bibliothèque nationale de France qui est tenue de cataloguer l'ensemble de la production éditoriale française mais connaît un retard régulier ;
- L'autre, sur le serveur Orphée qui héberge les notices de dizaines de bibliothèques partout en France

En scannant l'ISBN, la recherche est lancée et le logiciel vous propose le plus souvent **un ou deux résultats** de recherche : sélectionnez aussi souvent que possible le résultat proposé par la **Bnf** en **cliquant sur le titre** du document qui s'affiche en bleu. Cliquez ensuite sur **Valider** :

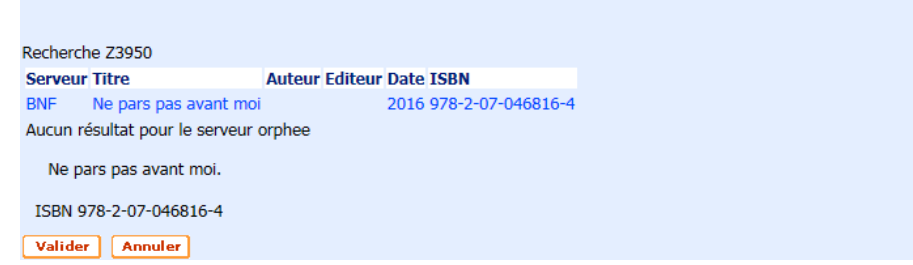

#### **200 – Titre et mention de responsabilité**

Vérifiez que les informations sont exactes et mettez, s'il y en a un, **l'article initial entre crochets** :

*Le* vent dans les saules *[Le]* vent dans les saules

Cette mise entre crochet permet, lorsque vous faites une recherche dans le catalogue, d'ignorer l'article initial.

## *210 – Adresse bibliographique*

Afin de vérifier que le nom de l'éditeur est correct et, éventuellement, le rattacher à une occurrence plus ancienne dans la base de données, **positionnez votre curseur à la fin** de son nom et appuyez sur la touche **Entrée** de votre clavier. Une fenêtre s'ouvre :

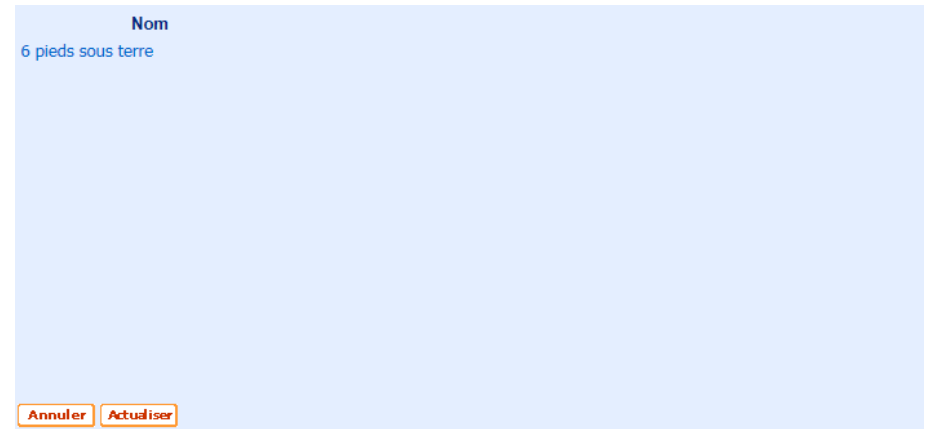

Si une occurrence plus ancienne est déjà présente, elle apparaît alors en bleu dans la liste. Cliquez alors dessus.

**Supprimez enfin toutes les informations inutiles**, telles que « impr. » ou « D.L », pour ne laissez que la ville, le nom de l'éditeur et l'année de publication.

## *215 – Collation*

C'est la description matérielle du document : sa taille, son nombre de pages etc…

Concernant le nombre de pages, il doit s'agir de la dernière page numérotée du document : on écrit alors « 80 p. ». Changez ensuite « Illustrations en couleurs » pour « ill. en coul. », ou « illustrations en noir et blanc » pour « ill. en n. et bl. ». Au sujet du format, c'est bien la hauteur qui nous importe. Aussi, supprimez toute autre mention de largeur ou d'épaisseur que l'on peut parfois trouver…

## *225 – Collection*

Comme pour le nom de l'éditeur, **positionnez votre curseur à la fin** du nom de la collection et appuyez sur la touche **Entrée** de votre clavier : sélectionnez éventuellement une occurrence plus ancienne dans la base de données.

Petite précision : On entend Collection au sens éditorial du terme, ce qui la distingue donc de la série, autrement appelé « Niveau de l'ensemble » (Voir plus bas).

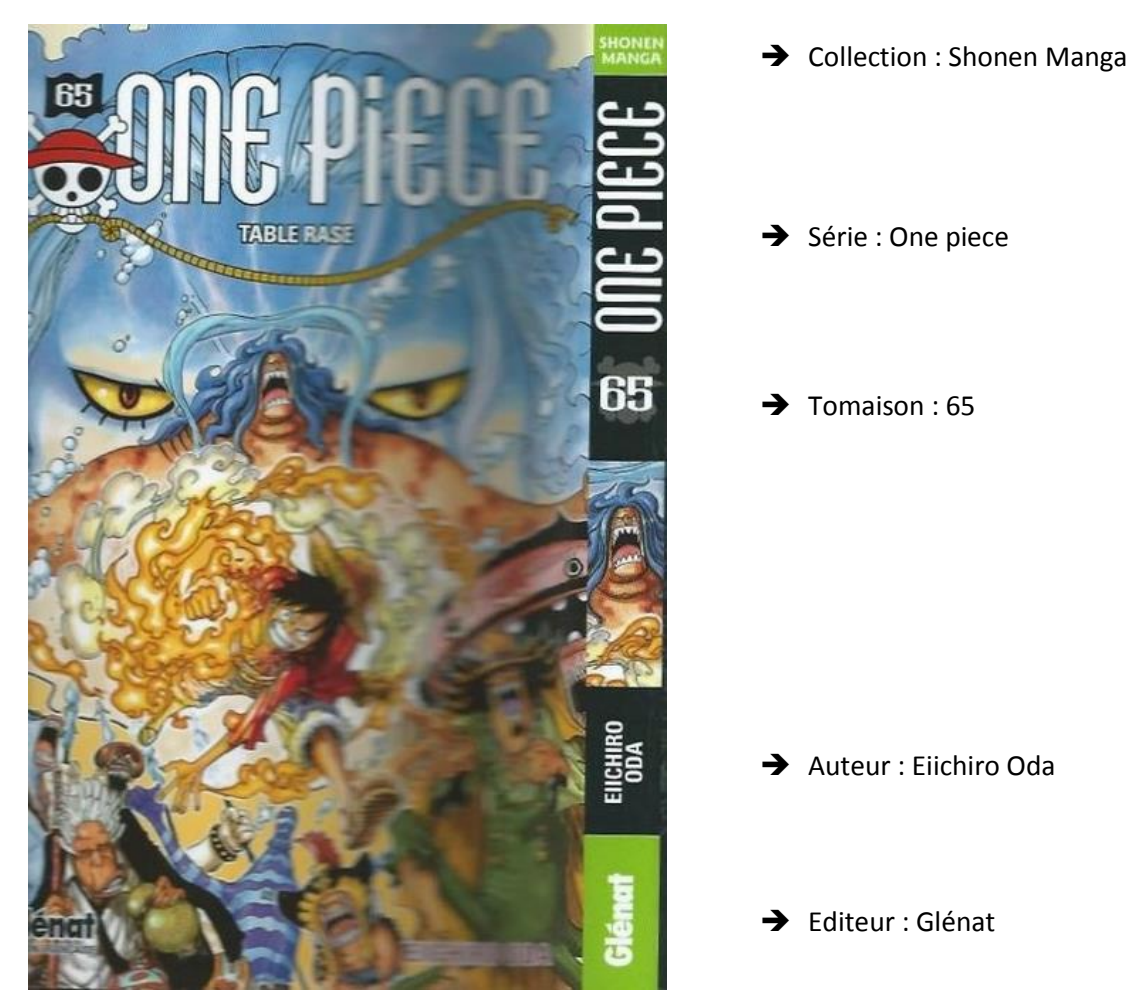

## *300 – Note générale*

Précisez ici des **informations** qui vous paraissent importantes : sens de lecture japonais...

## *327 – Note de contenu*

Précisez ici la présence éventuelle de cartes, de plans, d'une bibliographie thématique…

## *330 – Résumé*

Vous pouvez, si ce n'est déjà fait, ajouter le résumé du document. Au lieu de le taper dans son intégralité, vous avez la possibilité de **scanner dans la barre de recherche Google l'ISBN** de votre document : le plus souvent, le moteur de recherche bien connu vous proposera des liens vers de grandes librairies en ligne qui mettent donc gratuitement à disposition le résumé du document. Un simple **copier-coller** suffit alors à l'ajouter à votre notice…

#### *333 – Note sur le public destinataire*

Dans le **menu déroulant** qui vous est proposé, **sélectionnez la tranche d'âge** qui correspond à votre document.

#### *334 – Note sur récompense*

Précisez ici les éventuels **prix littéraires** obtenus

#### *461 – Niveau de l'ensemble*

Le niveau de l'ensemble correspond à ce que l'on nomme couramment la **série** : Titeuf, One piece, La Bicyclette bleue…

**Entrez son titre** dans la zone « t – Titre » et, comme précédemment, **positionnez votre curseur à la fin** du nom de la série et appuyez sur la touche **Entrée** de votre clavier : sélectionnez éventuellement une occurrence plus ancienne dans la base de données.

**Entrez le numéro** de volume, ou tomaison, dans la zone « v – Volume. n° »

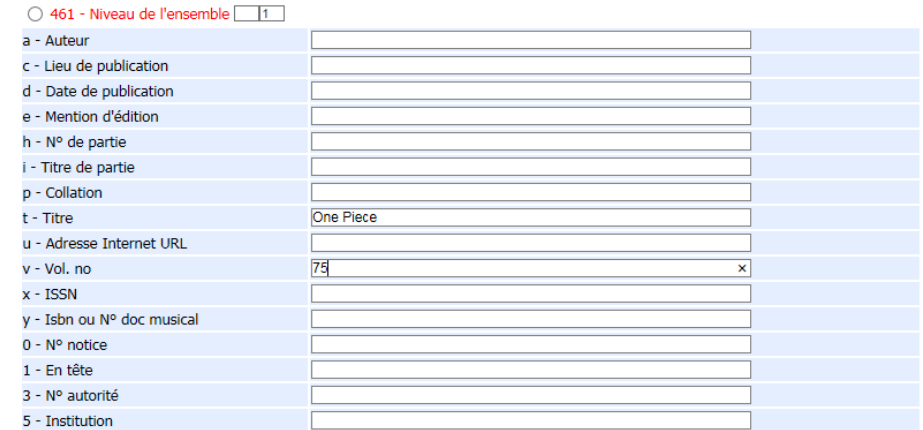

#### *600 – Nom de personne – Vedette matière*

**Ne renseignez ce champ que si le document a pour sujet un personnage célèbre**. Faites attention : une ligne est dédiée au nom de famille, une autre au prénom. Positionnez votre curseur à la fin du nom de famille de la personne et appuyez sur la touche Entrée de votre clavier : sélectionnez éventuellement une occurrence plus ancienne ou plus complète dans la base de données.

## *606 – Nom commun – Vedette matière*

**Ne renseignez ce champ que si le document a un ou plusieurs sujets précis**. Un album jeunesse où l'un des personnages est un lapin n'a pas pour sujet « Lapin »… Positionnez votre curseur à la fin du sujet et appuyez sur la touche Entrée de votre clavier : sélectionnez éventuellement une occurrence plus ancienne ou plus complète dans la base de données.

## *606 – Nom géographique – Vedette matière*

**Ne renseignez ce champ que si le document a trait à une région ou un pays précis**. Un roman policier dont l'action se déroule en Irlande n'a pas pour sujet « Irlande »… Positionnez votre curseur à la fin du sujet et appuyez sur la touche Entrée de votre clavier : sélectionnez éventuellement une occurrence plus ancienne ou plus complète dans la base de données.

## *676 – Classification décimale de Dewey*

**Reportez ici l'indice Dewey** de votre document s'il s'agit d'un documentaire ou **le début de la cote** pour une fiction : R pour roman, RP pour roman policier…

## *700 – Auteur. Nom de personne – Mention de responsabilité principale*

Ce champ est obligatoire. Il s'agit de renseigner ici le nom de l'auteur, son prénom et éventuellement ses dates de naissance et de décès. **Positionnez votre curseur à la fin du nom de famille** de la personne et appuyez sur la touche **Entrée** de votre clavier : sélectionnez éventuellement une occurrence plus ancienne ou plus complète dans la base de données.

Pensez à renseigner le **Code de fonction** en tapant dans la zone de saisie les premières lettres de sa mission !

## *701 – Co-auteur. Nom de personne – Autre Mention de responsabilité*

Une petite précision : on parle de co-auteur lorsque **deux auteurs se partagent la responsabilité d'une œuvre**, tel le tandem scénariste/dessinateur d'une Bande dessinée.

Il s'agit de renseigner ici le nom de l'auteur, son prénom et éventuellement ses dates de naissance et de décès. **Positionnez votre curseur à la fin du nom de famille** de la personne et appuyez sur la touche **Entrée** de votre clavier : sélectionnez éventuellement une occurrence plus ancienne ou plus complète dans la base de données.

Pensez à renseigner le **Code de fonction** en tapant dans la zone de saisie les premières lettres de sa mission !

## *702 – Auteur second. Nom de personne – Mention de responsabilité*

Une petite précision : on parle d'auteur second lorsque ce dernier intervient **après la création de l'œuvre**, tel le traducteur ou l'illustrateur a posteriori d'un roman dans le cadre d'une republication illustrée par exemple.

Il s'agit de renseigner ici le nom de l'auteur, son prénom et éventuellement ses dates de naissance et de décès. **Positionnez votre curseur à la fin du nom de famille** de la personne et appuyez sur la touche **Entrée** de votre clavier : sélectionnez éventuellement une occurrence plus ancienne ou plus complète dans la base de données.

Pensez à renseigner le **Code de fonction** en tapant dans la zone de saisie les premières lettres de sa mission !

## *710 – Collectivité – Mention de responsabilité*

Une petite précision : on parle de collectivité lorsque l'auteur d'une œuvre est en réalité **un groupe de personnes**. Assez rare en littérature, ce champ est davantage utilisé en musique.

Il s'agit de renseigner ici le nom de l'auteur, son prénom et éventuellement ses dates de naissance et de décès. **Positionnez votre curseur à la fin du nom du groupe** et appuyez sur la touche **Entrée** de votre clavier : sélectionnez éventuellement une occurrence plus ancienne ou plus complète dans la base de données.

Pensez à renseigner le **Code de fonction** en tapant dans la zone de saisie les premières lettres de sa mission !

## *801 – Source de catalogage*

Ce champ sera pré-rempli la plupart du temps, mais il est obligatoire et son absence vous empêchera de passer à l'exemplarisation. Aussi, dans le sous-champ « b – Agence de catalogage », signez votre notice avec l'acronyme **CCPCG**.

# **Bulletiner une revue**

Cliquez sur l'onglet **Catalogue**, puis sur le menu contextuel **Recherche catalogue** situé à gauche de votre écran. Tapez dans la zone de saisie le titre de la revue que vous vous apprêtez à **bulletiner**, et cliquez sur **Périodique**. Une fenêtre s'ouvre :

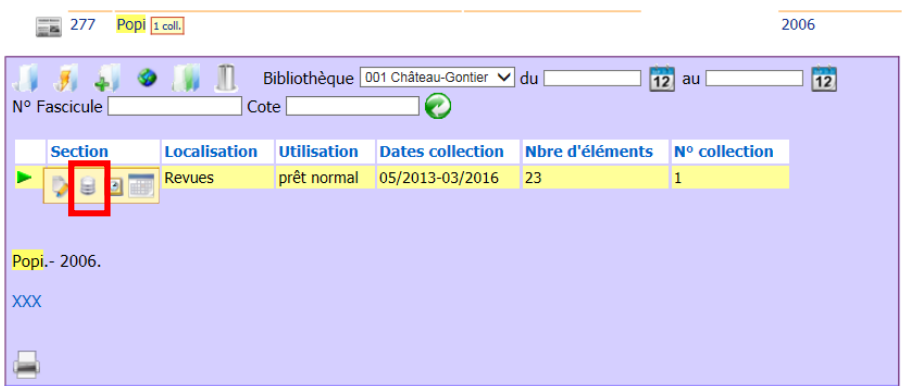

Passez votre souris sur la **flèche verte** située à gauche de la fenêtre, puis cliquez sur le **second pictogramme**. Une nouvelle fenêtre s'ouvre, avec la liste des derniers numéros. En haut de cette fenêtre, cliquez sur le bouton **Bulletiner** afin qu'une nouvelle fenêtre s'ouvre :

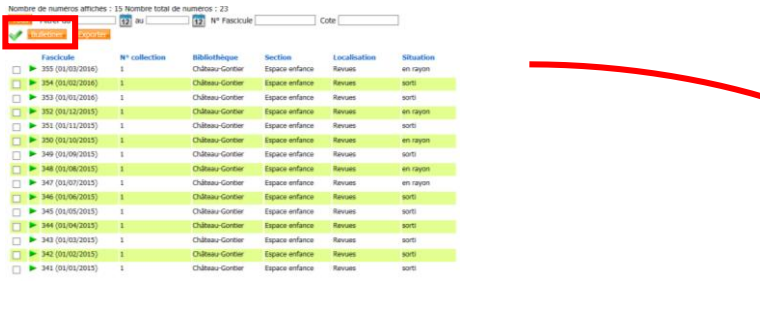

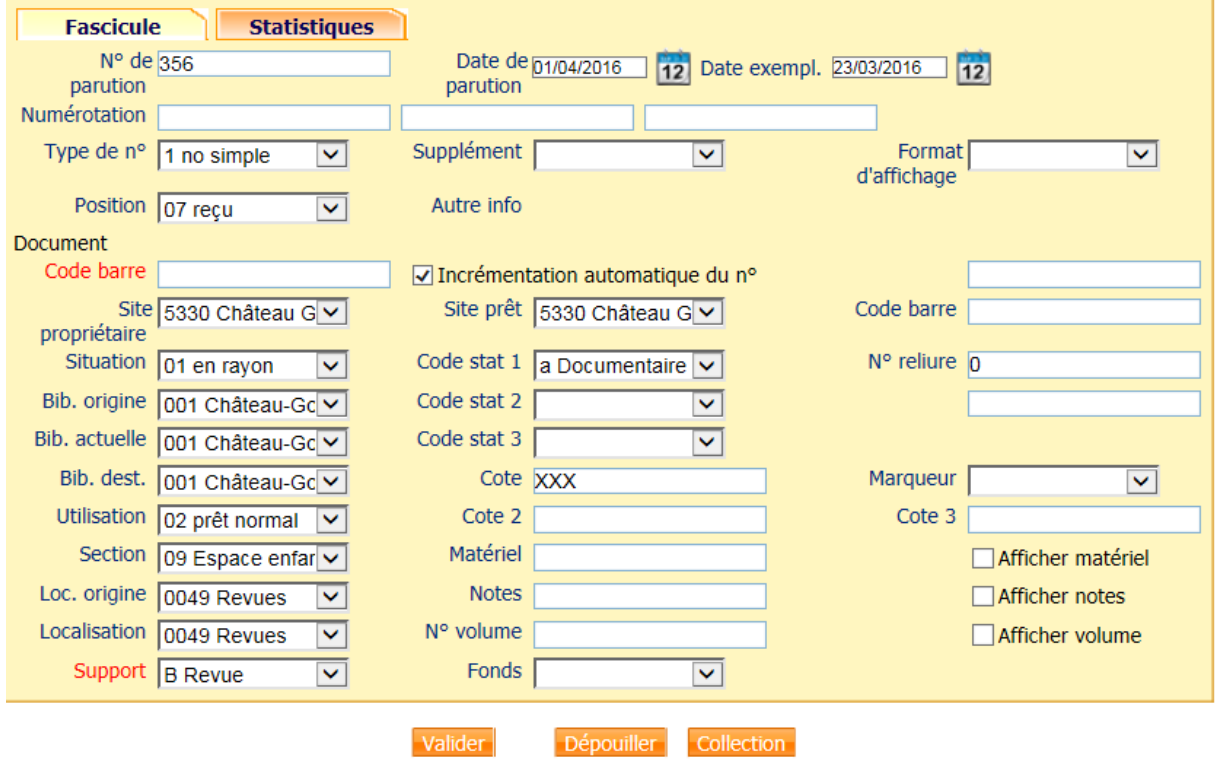

Pensez à **contrôler les informations pré-renseignées**, comme le numéro de parution et la date de parution. Il vous suffit enfin de **renseigner la zone Code-barre** avec un numéro commençant par P… ou bien de saisir le code-barre que vous avez collé sur le document. Cliquez enfin sur **Valider**, puis sur **OK**.

Vous avez également la possibilité de renseigner des informations complémentaires sur le magazine que vous cataloguez permettant ensuite qu'il apparaisse lors des recherches par sujet sur le catalogue. Pour cela, cliquez sur **Dépouiller**, puis sur le **+** situé à côté de **Sujet**.

Pour renseigner les sujets correspondant aux magazines, reportez-vous aux informations précédentes en lien avec les champs **600, 606 et 607**.